| Created by | : | Jaromír Skorkovský                                              |
|------------|---|-----------------------------------------------------------------|
| Date       | : | 17.10.2018                                                      |
| For        | : | MPH_AOMA and AOPR and BPH_EPS1                                  |
| Database   | : | MS Dynamics NAV 2016 W1                                         |
| Keys       | : | Ctrl-N=New, F4=Look-up, Ctrl-F7-entries, F7-statistics, F9-post |
| Shorthands | : | G/L General Ledger, TO-Transfer Order                           |
|            |   | Tutor- <b>TU</b>                                                |
|            |   |                                                                 |

Menu Warehouse-> Administration-> Setup> Locations

Select Locations = White and top in the window to select Manage Open card Location=White and see all the tabs of this card. The primary field

and meaning will be explained by TU . See icon Bins. Open it, and you will see

| Bins -    |             | Typ filtr    | ování (F3) | Code | •   <del>•</del> | ~ |
|-----------|-------------|--------------|------------|------|------------------|---|
|           |             |              |            |      | Filtr: WHITE     |   |
| Code 🔺    | Description | E            | Dedi       |      |                  | 1 |
| W-01-0001 |             |              |            |      |                  |   |
| W-01-0002 |             | $\checkmark$ |            |      |                  |   |
| W-01-0003 |             | $\checkmark$ |            |      |                  |   |
| W-02-0001 |             |              |            |      |                  |   |
| W-02-0002 |             | $\checkmark$ |            |      |                  |   |

## See bin contents by use of icon Contents

| Bin Conten | t •          |    |      | Typ filtro | ování |                                     | ▼   →                           |
|------------|--------------|----|------|------------|-------|-------------------------------------|---------------------------------|
| Bin 🖍      | Fixed        | De | Dedi | ltem No.   | *     | Filtr: WHITE • PICK • W<br>Quantity | V-01-0001<br>Quantity<br>(Base) |
| W-01-0001  | $\checkmark$ |    |      | LS-75      |       | 4                                   | 4                               |

The bin is the smallest possible storage location. Limits, Empty and Assigned -> TU, Zones will show you again

Go back by ESC key (several times)

Select Locations=Blue and Edit-> see Warehouse tab and Inbound and Outbound

| Require Receive:       Default Bin Selection:         Require Shipment:       Outbound Whse. Handling Time:         Require Put-away:       Inbound Whse. Handling Time:         Use Put-away Worksheet:       Base Calendar Code:         Require Pick:       Customized Calendar:         Bin Mandatory:       Use Cross-Docking: | Warehouse                                                                                 |                                                                                                   | ^    |
|----------------------------------------------------------------------------------------------------|-------------------------------------------------------------------------------------------|---------------------------------------------------------------------------------------------------|------|
| Use Put-away Worksheet: Inbound Whse. Handling Time: ID<br>Require Pick: Base Calendar Code:<br>Bin Mandatory: Use Crees Dacking: No                                                                                                    |                                                                                           |                                                                                                   | ~ 2D |
| Use ADCS: Cross-Dock Due Date Calc.:                                                                                                    | Use Put-away Worksheet:<br>Require Pick:<br>Bin Mandatory:<br>Directed Put-away and Pick: | Inbound Whse. Handling Time:<br>Base Calendar Code:<br>Customized Calendar:<br>Use Cross-Docking: |      |

times

Do the same action for chosen inventory Location=Red

| Warehouse                   |                               | ^  |
|-----------------------------|-------------------------------|----|
| Require Receive:            | Default Bin Selection:        | ~  |
| Require Shipment:           | Outbound Whse. Handling Time: | 2D |
| Require Put-away:           | Inbound Whse. Handling Time:  | 1D |
| Use Put-away Worksheet:     | Base Calendar Code:           |    |
| Require Pick:               | Base Calendar Code:           | ~  |
| Bin Mandatory:              | Customized Calendar:          | No |
| Directed Put-away and Pick: | Use Cross-Docking:            |    |
| Use ADCS:                   | Cross-Dock Due Date Calc.:    |    |
|                             |                               |    |

Inbound handling time =1D and Outbound handling time =2D

| Transfer Routes Matrix * |                    |           |       |           |        |          |           |  |  |  |
|--------------------------|--------------------|-----------|-------|-----------|--------|----------|-----------|--|--|--|
| Trans<br>Code            | Transfer-from Name | BLUE      | GREEN | RED       | SILVER | WHITE    | YELLOW    |  |  |  |
| BLUE                     | Blue Warehouse     |           |       | OUT. LOG. |        | OWN LOG. | OUT. LOG. |  |  |  |
| GREEN                    | Green Warehouse    |           |       | OWN LOG.  |        | OWN LOG. | OWN LOG.  |  |  |  |
| RED                      | Red Warehouse      | OUT. LOG. |       |           |        |          |           |  |  |  |
| SILVER                   | Silver Warehouse   |           |       |           |        |          |           |  |  |  |
| WHITE                    | White Warehouse    |           |       | OWN LOG.  |        |          |           |  |  |  |
| YELLOW                   | Yellow Warehouse   |           |       |           |        |          |           |  |  |  |

Menu Warehouse-> Administration-> Inventory-> Transfer Routes -> TU will explain

| 🚮 Úpravy - Ship                             | ping Agents   |                            |                                      | - 🗆 ×                     |  |  |  |
|---------------------------------------------|---------------|----------------------------|--------------------------------------|---------------------------|--|--|--|
| - DOMOVS                                    | KÁ STRÁNKA    |                            | CRONU                                | S International L 🕜       |  |  |  |
| Nový Upravi<br>seznar                       |               | Shipping Agent<br>Services | 화한Aplikace OneNote<br>               | 😅 Aktualizovat<br>🎢 Najít |  |  |  |
| Nový Sp                                     | oravovat      | Line                       | Zobrazit přílohy                     | Stránka                   |  |  |  |
| Shipping Agents  Typ filtrování (F3)   Code |               |                            |                                      |                           |  |  |  |
| Code 🔺                                      | Name          |                            | Internet Address                     |                           |  |  |  |
| DHL                                         | DHL Systems   | s, Inc.                    | www.dhl.com/track/track.post-track?a |                           |  |  |  |
| FEDEX                                       | Federal Expre | ess Corporation            | www.fedex.com/cgi-bin/track_it?trk_n |                           |  |  |  |
| OWN LOG.                                    | Own Logistic  | cs.                        |                                      |                           |  |  |  |
| UPS                                         | United Parce  | I Service of America.      | www.apps.ups.com/tra                 | cking/tracking.c          |  |  |  |

Go to searching windows and find Shipping agents

Use icon Shipping Agent Services

| Shipping Ag | jent Services 🔹    | Typ filtrování (F3) | Typ filtrování (F3) Code |                   |  |
|-------------|--------------------|---------------------|--------------------------|-------------------|--|
|             |                    |                     |                          | Filtr: DHL        |  |
| Code 🔺      | Description        | Shipping<br>Time    | Base<br>Calend           | Custo<br>Calendar |  |
| VERNIGHT    | Overnight delivery | 1D                  |                          | No                |  |
| STANDARD    | Standard delivery  | 2D                  |                          | No                |  |

Go to the searching window and enter string Transfer Orders or use Menu Warehouse-> Orders & Contacts-> Lists->Transfer Orders

For an explanation of principles, see PWP Presentation about Transfers

| T | ransfer | Orders •         |                     |                    |          |                     |                 |                  |
|---|---------|------------------|---------------------|--------------------|----------|---------------------|-----------------|------------------|
|   | No.     | Transfer<br>Code | Transfer-to<br>Code | In-Transit<br>Code | Status   | Assigned<br>User ID | Receipt<br>Date | Shipment<br>Date |
|   | 1002    | BLUE             | YELLOW              | OUT. LOG.          | Released |                     | 27.01.2019      | 24.01.2019       |
|   | 1004    | BLUE             | WHITE               | OWN LOG.           | Released |                     | 27.01.2019      | 25.01.2019       |

Ctrl-N  $\rightarrow$  Create a new Transfer Order - confirm with key Enter from the screen below

Add by F4 values of Location From and To. In our case, it will be **Blue** and **Red** 

In transit, lorry will be automatically entered from Transfer Routes matrix

| General           |                                                               |   |                                  |                                    |              |   |        |                             |              |                      |
|-------------------|---------------------------------------------------------------|---|----------------------------------|------------------------------------|--------------|---|--------|-----------------------------|--------------|----------------------|
| No.:              | 1012                                                          |   | . Department Code:               |                                    |              | ~ |        |                             |              |                      |
| Transfer-from Co  | de: BLUE 🗸                                                    |   | Project Code:                    |                                    |              | ~ |        |                             |              |                      |
| Transfer-to Code: | RED 🗸                                                         |   | Assigned User ID:                |                                    |              |   | $\sim$ |                             |              |                      |
| In-Transit Code:  | OUT. LOG. 🗸                                                   |   | Status:                          | Open                               |              | ~ |        |                             |              |                      |
| Posting Date:     | 01.02.2019 ~                                                  |   |                                  |                                    |              |   |        |                             |              |                      |
| Lines             |                                                               |   |                                  |                                    |              |   |        |                             |              |                      |
| 🗲 Functions 👻     | 🖇 Functions + 🗐 Line + 🎦 Nový 🎄 Najit - Filtr 📡 Vymazat filtr |   |                                  |                                    |              |   |        |                             |              |                      |
| ltem No.          | Description                                                   |   | served Reserved<br>antit Quantit | Reserved Unit of<br>Quantit Measur | Qty. to Ship |   |        | ntity Shipment<br>ived Date | Receipt Date | Applto Item<br>Entry |
| 1936-S            | BERLIN Guest Chair, yellow                                    | 1 |                                  | PCS                                | v 1          |   |        | 01.02.2019                  | 05.02.2019   | 0                    |

Enter Item-1936-S and 1 pcs.

On the tab Transfer From you will see

| Transfer-from            |                      |                               |              |
|--------------------------|----------------------|-------------------------------|--------------|
| Transfer-from Name:      | Blue Warehouse       | Shipment Date:                | 01.02.2019 ~ |
| Transfer-from Name 2:    |                      | Outbound Whse. Handling Time: | 2D           |
| Transfer-from Address:   | South East Street, 3 | Shipment Method Code:         | ~            |
| Transfer-from Address 2: |                      | Shipping Agent Code:          | FEDEX ~      |
| Transfer-from Post Code: | B27 4KT 🗸            | Shipping Agent Service Code:  | NEXT DAY ~   |
| Transfer-from City:      | Birmingham 🗸         | Shipping Time:                | 1D           |
| Transfer-from Contact:   | Jeff Smith           | Shipping Advice:              | Partial      |

| Transfer-to            |                        |                              |               |
|------------------------|------------------------|------------------------------|---------------|
| Transfer-to Name:      | Red Warehouse          | Transfer-to City:            | Ashford 🗸     |
| Transfer-to Name 2:    |                        | Transfer-to Contact:         | Carole Poland |
| Transfer-to Address:   | Main Ashford Street, 2 | Receipt Date:                | 05.02.2019 🗸  |
| Transfer-to Address 2: |                        | Inbound Whse. Handling Time: | 1D            |
| Transfer-to Post Code: | TN27 6YD V             |                              |               |

On the tab Transfer To you will see

Shipping date=1.2.2019 and Receipt date= 5.2.2019 ->4 days. 2 days outbound warehouse handling time + 1 day shipping time + 1 day inbound warehouse handling time

## Post TO by F9

| Microsoft Dynamics NAV X                  |  |  |  |  |  |  |  |  |  |  |  |
|-------------------------------------------|--|--|--|--|--|--|--|--|--|--|--|
| <ul> <li>Ship</li> <li>Receive</li> </ul> |  |  |  |  |  |  |  |  |  |  |  |
| Ok Storno                                 |  |  |  |  |  |  |  |  |  |  |  |

| Lines       |                                                               |          |                     |                     |                     |                   |         |      |                     |                    |                      |                  |              |
|-------------|---------------------------------------------------------------|----------|---------------------|---------------------|---------------------|-------------------|---------|------|---------------------|--------------------|----------------------|------------------|--------------|
| Functions * | 🗲 Functions 🛪 🗐 Line 🔹 🎦 Nový 🏙 Najit 🛛 Filtr 🏷 Vymazat filtr |          |                     |                     |                     |                   |         |      |                     |                    |                      |                  |              |
| ltem No.    | Description                                                   | Quantity | Reserved<br>Quantit | Reserved<br>Quantit | Reserved<br>Quantit | Unit of<br>Measur | Qty. to | Ship | Quantity<br>Shipped | Qty. to<br>Receive | Quantity<br>Received | Shipment<br>Date | Receipt Date |
| 1936-S      | BERLIN Guest Chair, yellow                                    | 1        |                     |                     |                     | PCS               | ~       |      | 1                   | 1                  |                      | 01.02.2019       | 05.02.2019   |

And TO line changed :

Before posting TO for the second time see please matrix item by location from item card or from item list by using Icon

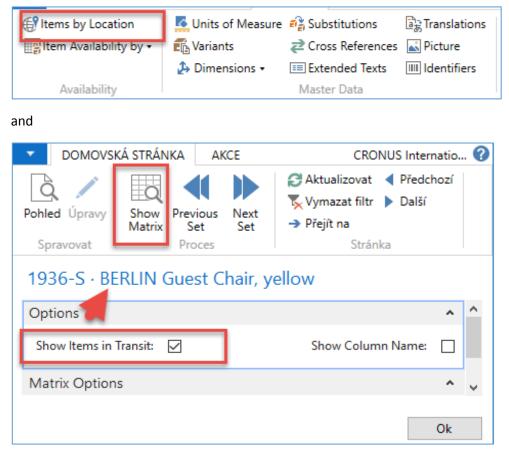

You will get this type of screen

| Items by Location Matrix * |                            |              |          |  |  |  |  |  |  |  |  |
|----------------------------|----------------------------|--------------|----------|--|--|--|--|--|--|--|--|
| No. 🔺                      | Description                | OUT.<br>LOG. | OWN LOG. |  |  |  |  |  |  |  |  |
| 1920-S                     | ANTWERP Conference Table   |              |          |  |  |  |  |  |  |  |  |
| 1924-W                     | CHAMONIX Base Storage U    |              |          |  |  |  |  |  |  |  |  |
| 1928-S                     | AMSTERDAM Lamp             |              |          |  |  |  |  |  |  |  |  |
| 1928-W                     | ST.MORITZ Storage Unit/Dr  |              |          |  |  |  |  |  |  |  |  |
| 1936-S                     | BERLIN Guest Chair, yellow | 4            |          |  |  |  |  |  |  |  |  |
| 1952-W                     | OSLO Storage Unit/Shelf    |              |          |  |  |  |  |  |  |  |  |
| 1960-S                     | ROME Guest Chair, green    |              |          |  |  |  |  |  |  |  |  |
| 1964-S                     | TOKYO Guest Chair, blue    |              | 25       |  |  |  |  |  |  |  |  |

## Click on a number to see transfer moves

Post TO 2<sup>nd</sup> time by F9

## You will get

| Microsoft Dynamics NAV                        |        |  |  |  |  |  |  |  |  |
|-----------------------------------------------|--------|--|--|--|--|--|--|--|--|
| <ul> <li>O Ship</li> <li>● Receive</li> </ul> |        |  |  |  |  |  |  |  |  |
| Ok                                            | Storno |  |  |  |  |  |  |  |  |

| Item Ledge                     | er Entries | *                |                 |             |        |                  |     |                      |                       |                          |                         |                              |              |           |
|--------------------------------|------------|------------------|-----------------|-------------|--------|------------------|-----|----------------------|-----------------------|--------------------------|-------------------------|------------------------------|--------------|-----------|
| Zobrazit výsledky:             |            |                  |                 |             |        |                  |     |                      |                       |                          |                         |                              |              |           |
| 🗙 Kde Item No. 🔻 je 1936-S     |            |                  |                 |             |        |                  |     |                      |                       |                          |                         |                              |              |           |
| 🗙 A Posting Date 🔻 je 01.02.19 |            |                  |                 |             |        |                  |     |                      |                       |                          |                         |                              |              |           |
| 🗙 A 🛛 Ent                      | try Type 🔻 | je Transfe       | r v             |             |        |                  |     |                      |                       |                          |                         |                              |              |           |
| 🕂 Přidat filtr                 |            |                  |                 |             |        |                  |     |                      |                       |                          |                         |                              |              |           |
| Posting<br>Date                | Entry Type | Document<br>Type | Document<br>No. | ltem<br>No. | _ Desc | Location<br>Code | Qua | Invoiced<br>Quantity | Remaining<br>Quantity | Sales Amount<br>(Actual) | Cost Amount<br>(Actual) | Cost Amount<br>(Non-Invtbl.) | Open         | Order Tyj |
| 01.02.2019                     | Transfer   | Transfer Shi     | 108007          | 1936-S      |        | BLUE             | -1  | -1                   | 0                     | 0,00                     | -97,50                  | 0,00                         |              | Transfer  |
| 01.02.2019                     | Transfer   | Transfer Shi     | 108007          | 1936-S      |        | OUT. LOG.        | 1   | 1                    | 0                     | 0,00                     | 97,50                   | 0,00                         |              | Transfer  |
| 01.02.2019                     | Transfer   | Transfer Rec     | 109004          | 1936-S      |        | OUT. LOG.        | -1  | -1                   | 0                     | 0,00                     | -97,50                  | 0,00                         |              | Transfer  |
| 01.02.2019                     | Transfer   | Transfer Rec     | 109004          | 1936-S      |        | RED              | 1   | 1                    | 1                     | 0,00                     | 97,50                   | 0,00                         | $\checkmark$ | Transfer  |

And see Item entry of chosen item 1936-S

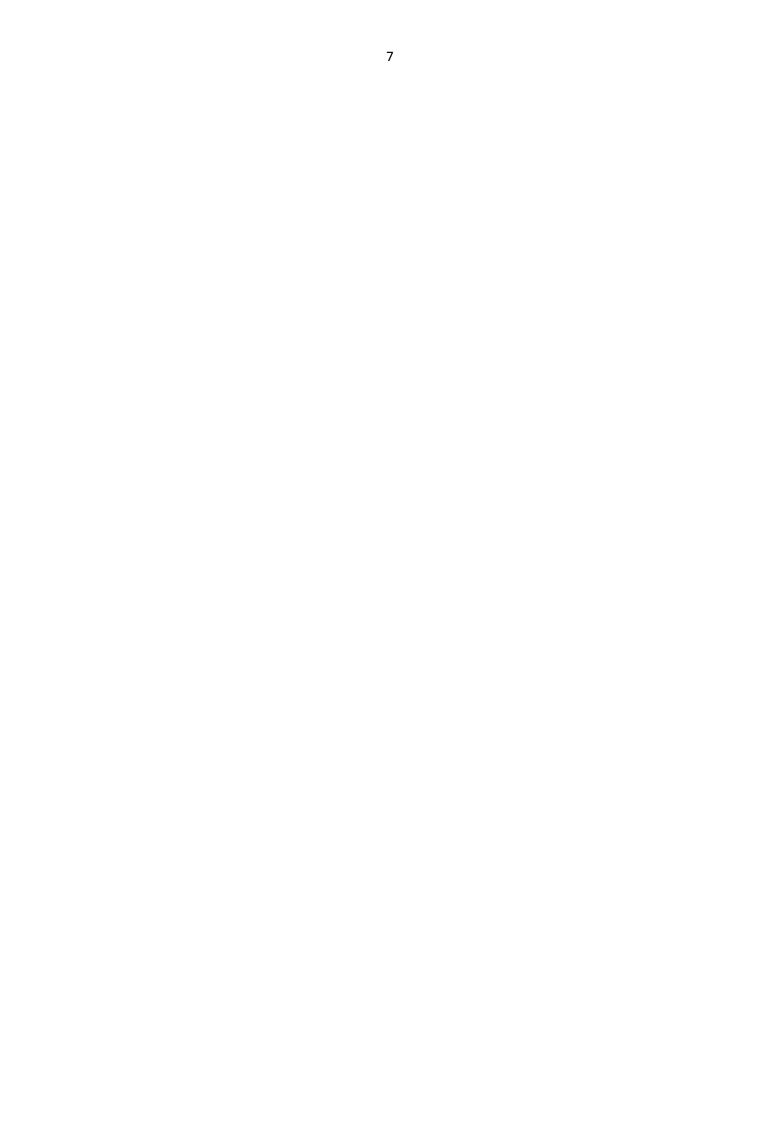